## **How to Generate Quarterly Reports**

- 1. Click Reports from Payroll module.
- 2. Click any of the Quarterly reports.
  - Quarterly Reports are FUI, State and SUI
- 3. Set the value of the following fields:
  - a. Filter Field
  - b. Condition
  - c. From
  - d. To
  - e. Operator
    - This is used to set condition in running multiple criterias. AND means it will take both criteria while OR means it will take either of the set criteria.
- 4. Click Generate grid icon.

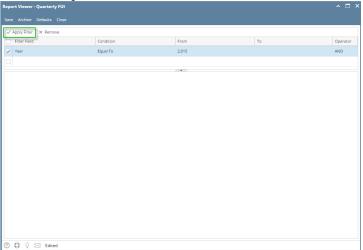

- 5. Report preview satisfying the set criteria will be displayed.
- 6. Click Save toolbar button to save criteria.

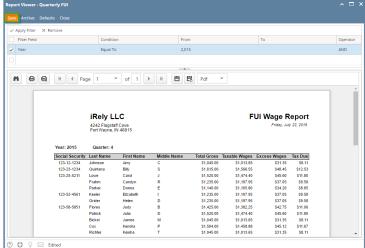

- Saved criteria will be treated as the default criteria. Clicking **Defaults** toolbar button will display those saved criteria.
- 1. Click Reports from Payroll module.
- 2. Click any of the Quarterly reports.

- Quarterly Reports are FUI, SUI, and State Taxes. ◑
- 3. Set the value of the following fields: a. Filter Field

  - **b.** Condition

  - **c.** From **d.** To
  - e. Operator
    - This is used to set condition in running multiple criterias. AND means it will take both criteria while OR means it will take either of the set criteria.
- 4. Click Apply Filter grid icon.

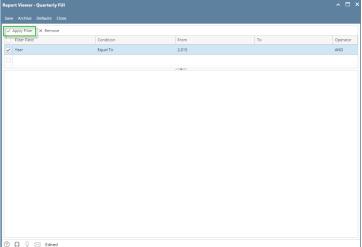

- 5. Report preview satisfying the set criteria will be displayed.
- Click Save toolbar button to save criteria.

◑

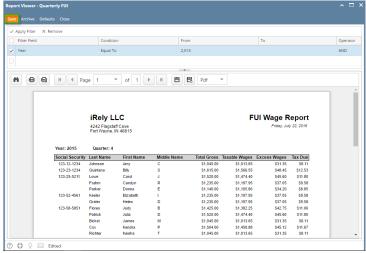

Saved criteria will be treated as the default criteria. Clicking Defaults toolbar button will display those saved criteria.